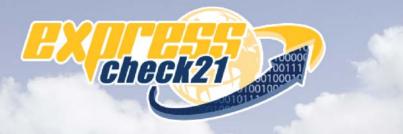

## Electronic Check Processing and Remote Deposit System

# CX30 Configuration and Installation Guide

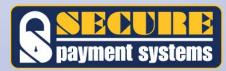

#### **Table of Contents**

| Pre-Installation Checklist                    | 2  |
|-----------------------------------------------|----|
| About Secure Payment Systems, Inc.            | 4  |
| The Company                                   | 4  |
| Custom Tailored Applications                  | 4  |
| SPS Contact List                              | 4  |
| Web Browser Configuration IE 6.0              | 5  |
| Web Browser Settings                          | 5  |
| Active X Controls                             | 7  |
| Active X Configuration Settings               | 7  |
| Web Browser Configuration IE 7.0              | 10 |
| Web Browser Settings                          | 10 |
| Active X Controls                             | 12 |
| Active X Configuration Settings               | 12 |
| Support SSL Encryption                        | 15 |
| Accept Cookies                                | 16 |
| Turn off Pop-up Blocker                       | 17 |
| Trusted Sites                                 | 18 |
| Customer Login                                | 22 |
| The Electronic Check Processing System        | 23 |
| Test Your Browser Settings                    | 23 |
| Driver Downloads                              | 26 |
| Scanner and Demo Downloads                    | 26 |
| Download CX30 Drivers                         | 26 |
| First Time User Configuration                 | 30 |
| ARC/IRD System                                | 30 |
| System Configuration                          | 32 |
| Scanner Options                               | 33 |
| Appendix A - Browser Settings Addendum IE 6.0 | 36 |
| Java Enabled for Microsoft VM                 | 37 |
| Java Enabled for Java Sun                     | 39 |
| Java Script Enabled                           | 41 |
| Appendix B Browser Settings Addendum IE 7.0   | 44 |
| Java Enabled                                  | 44 |
| Javascript Enabled                            | 46 |
| Appendix C Windows Vista Configuration        | 49 |
| Run as Administrator                          | 49 |
| Disable Protected Mode                        | 50 |

#### **Pre-Installation Checklist**

Take this opportunity to fill out the Pre-Installation Checklist below to be sure that you have all the requirements needed for a successful scanner installation.

**NOTE**: You must have **Administrative Privileges**\* on your PC to perform the installation. If you are not sure if you have administrative privileges or if your system does not meet the requirements below, please check with your PC support staff before proceeding.

| PRE-INSTALLATIO                       |                   |
|---------------------------------------|-------------------|
|                                       |                   |
| OPERATING SYSTEM (Please              | check one)        |
| Windows 2000<br>or                    |                   |
| Windows XP                            |                   |
| INTERNET EXPLORER (Pleas              | e check one)      |
| For the latest version of IE, go to v | www.microsoft.com |
| 6.0                                   |                   |
| or                                    | _                 |
| 7.0                                   |                   |
| INTERNET CONNECTION                   |                   |
| High-Speed (DSL, Cable, T1)           |                   |
| JAVA (Please check one)               |                   |
| For the latest java version, go to w  | /ww.java.com      |
| Microsoft VM                          |                   |
| or<br>JVM                             |                   |
| SYSTEM SPECS                          |                   |
| Minimum Requirements                  |                   |
| CPU 1.8 GHZ                           |                   |
| RAM 128 MB                            |                   |
| Port USB 1.1                          |                   |
| Recommended                           |                   |
| CPU 2.8 GHZ                           |                   |
| RAM 256 MB                            |                   |
| Port USB 2.0                          |                   |
| My PC                                 |                   |
| CPU GHZ                               |                   |
| RAM MB                                |                   |
| Port USB                              |                   |
| SCREEN RESOLUTION                     |                   |
| Works best with screen resolut        | tion 1024x768     |

\*Administrative Privileges is the ability to change the computers configuration and install new software applications.

#### Scanner Installation Assistance Form

If you have difficulty installing your scanner, please complete and send the Scanner Installation Assistance Form to Secure Payment Systems Technical Support Department via fax (858) 549-1323 or email support@securepaymentsystems.com.

|                                                                                                    | File Code:         |                                | Product:          | ARC            |                 |            |
|----------------------------------------------------------------------------------------------------|--------------------|--------------------------------|-------------------|----------------|-----------------|------------|
|                                                                                                    | Scanner Model:     |                                | Serial #:         |                |                 |            |
|                                                                                                    |                    | CON                            |                   | ORMATION       |                 |            |
|                                                                                                    | Company Name /     | Location (City/State):         |                   |                |                 |            |
|                                                                                                    | Installer Name & N | Number:                        |                   |                |                 |            |
|                                                                                                    | IT / Network ADMI  | IN (If any):                   |                   |                |                 |            |
|                                                                                                    | Data Processor (If | any):                          |                   |                |                 |            |
|                                                                                                    | Type of Company:   |                                |                   |                |                 |            |
|                                                                                                    |                    |                                | PUTER INF         |                |                 |            |
|                                                                                                    | If you have diffic | ulty answering the question    | ons below, p      | olease contact | your PC suppo   | ort staff. |
|                                                                                                    | Operating System   | :WIN XPWIN 2000                | Ver.              |                | Service Pack: _ |            |
| <ol> <li>Does installer have Administrative Rights?</li> <li>Does computer have a USB Port?</li> <li>Do you have Internet Explorer 5.5 or above?</li> <li>Type of Internet Connection: DSL CAE</li> <li>Is there a Fire Wall?</li> <li>Is the Pop-Up Blocker turned off?</li> </ol> |                    |                                | ? [<br>ABLE []]11 |                |                 | ·          |
| •                                                                                                    | Please choose a da | ate and time for an installati | ion walk thro     | ugh.           | •••••           | •••••      |
|                                                                                                    |                    | Day:                           |                   |                |                 | Time Zone: |
|                                                                                                    | Comments:          |                                |                   |                |                 |            |
|                                                                                                    |                    |                                |                   |                |                 |            |
| 5                                                                                                    | <i></i>            |                                |                   |                |                 |            |
|                                                                                                    | 9                  |                                |                   |                |                 |            |
|                                                                                                    |                    |                                |                   |                |                 |            |

\*Administrative Privileges is the ability to change the computers configuration and install new software applications.

#### The Company

Secure Payment Systems (SPS) is a transaction processing and risk management company that specializes in the needs of small and midsize businesses. In addition to traditional point-of-sale transaction processing, we offer electronic check conversion, gift and loyalty card processing, a proprietary ATM debit payroll / international funds transfer card, as well as an array of sophisticated Web-based products including a recurring debit and credit platform and the popular check21 solution. In other words, SPS provides you with affordable solutions that you need to compete with the retail elite.

SPS is helping business change the way it operates – implementing enhanced check fraud algorithms, focusing on new customer marketing strategies, maximizing untapped opportunity, protecting profits and increasing revenues. And that is no small change.

#### **Custom Tailored Applications**

SPS products and services are highly scalable and adaptable within all business environments via our secure state-of-the-art, web based software. We understand that one size does not fit all. No matter what your business, SPS can custom tailor a payment solution to meet your specific needs so you can benefit from electronic processing technologies. We fully integrated and enhanced the functionality of our products and services to specifically meet the needs of merchants, banks, financial institutions, collection agencies, property management companies, and more.

#### SPS Contact List

For more information on our various solutions, contact an SPS representative at: 1.888.313.7842.

Technical Support support@securepaymentsystems.com

Sales and Marketing sales@securepaymentsystems.com

#### Web Browser Configuration IE 6.0

The following are detailed instructions to ensure your Page Refresh settings are configured properly.

#### Web Browser Settings

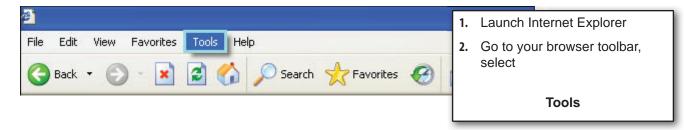

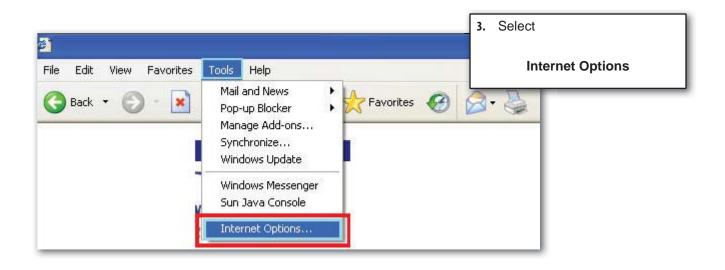

| Internet | Options                  |             |           |                                                   |              | ?         |
|----------|--------------------------|-------------|-----------|---------------------------------------------------|--------------|-----------|
| General  | Security                 | Privacy     | Content   | Connections                                       | Programs     | Advanc    |
| Home     | Page<br>You ca<br>Addres | _           | p://www.s | ge to use for you<br>pscheck21.com<br>Use Default |              |           |
| emp      | for quic                 |             | later.    | rnet are stored<br><del>Delete Files</del>        | in a special | _         |
| Histor   | The His<br>quick a       | iccèss to i |           | links to pages y<br>ewed pages.<br>ory: 20 😂      | ou've visite |           |
| Co       | lors                     | For         | its       | Languages                                         | . Acce       | ssibility |
|          |                          |             | ОК        | Ca                                                | ncel         | Apply     |

| Settings             | ? 🛛                                                                                       |
|----------------------|-------------------------------------------------------------------------------------------|
|                      | wer versions of stored pages:<br>it to the page                                           |
| 🚫 Every tim          | e you start Internet Explorer                                                             |
| 🔘 Automati           | cally                                                                                     |
| 🚫 Never              |                                                                                           |
| - Temporary Internel | : files folder                                                                            |
| Current location:    | C:\Documents and<br>Settings\SecurePaymentSys\Local<br>Settings\Temporary Internet Files\ |
| Amount of disk spa   | ce to use:                                                                                |
|                      | 5961 💭 MB                                                                                 |
| Move Folder          | View Files View Objects                                                                   |
|                      | OK Cancel                                                                                 |

| 4. | On the Internet Options      |
|----|------------------------------|
|    | window go to General Tab and |
|    | select                       |

 In the Settings window, under Check for newer versions of stored pages, select

#### Every visit to the page

6. Select

ΟΚ

#### Active X Controls

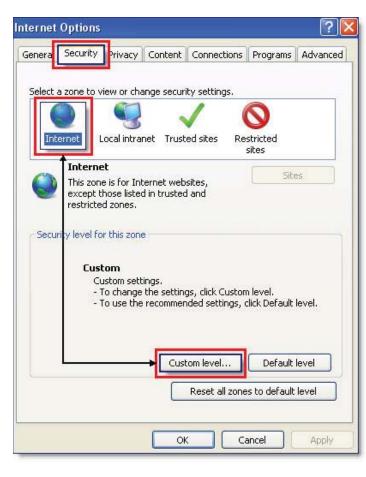

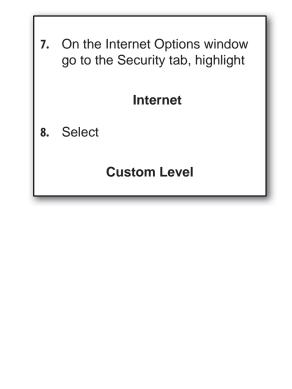

#### Active X Configuration Settings

On PC's running Windows XP-SP2, Active X controls and plug-ins should have the configuration settings noted:

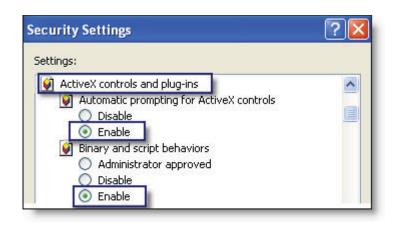

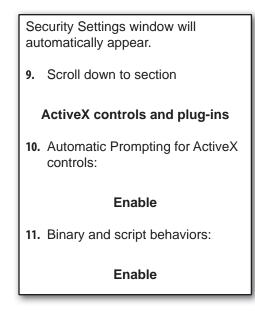

On all PC's, the following five setting options will appear and should have the configuration settings noted:

| Security Settings                                                                                                    | ×                                                                                                    |
|----------------------------------------------------------------------------------------------------|----------------------------------------------------------------------------------------------------|
| Settings:                                                                                                    |                                                                                                    |
| <ul> <li>Download signed ActiveX controls</li> <li>Disable</li> <li>Enable</li> <li>Prompt</li> <li>Download unsigned ActiveX controls</li> <li>Disable</li> <li>Enable</li> <li>Prompt</li> <li>Initialize and script ActiveX controls not marked as safe</li> <li>Disable</li> </ul> | and a second second sec |
| Enable     Prompt     Run ActiveX controls and plug-ins     Administrator approved     Disable                                                                                                    | 10 10 10 10 10 10 10                                                                                                    |
| Enable     Prompt     Script ActiveX controls marked safe for scripting     Disable     Enable     Prompt                                                                                                    |                                                                                                    |

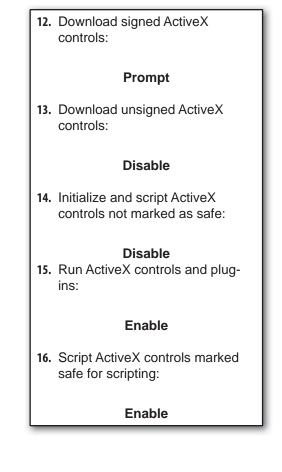

| ecurity S | ettings                                    |                        | ?               |
|-----------|--------------------------------------------|------------------------|-----------------|
| Settings: |                                            |                        |                 |
| ini 💽     | tialize and script Ac<br>Disable<br>Enable | ctiveX controls not ma | irked as safe 木 |
| ŏ         | Prompt                                     |                        |                 |
| 💓 Ru      | n ActiveX controls                         | and plug-ins           | -               |
| 0         | Administrator app                          | proved                 |                 |
| 0         | Disable                                    |                        |                 |
| 0         | Enable                                     |                        |                 |
|           | Prompt                                     |                        |                 |
| Sci Sci   |                                            | s marked safe for scr  | ipting          |
| 0         | Disable<br>Enable                          |                        |                 |
| Ö         | Prompt                                     |                        |                 |
| <         | -rompc                                     |                        | >               |
| Decet cud | om settings                                |                        |                 |
| Reset cas | r Social go                                |                        |                 |
| Reset to: | Medium                                     | ~                      | Reset           |
|           |                                            |                        |                 |
|           |                                            | ОК                     | Cancel          |
|           |                                            |                        | Cancer          |

**17.** To save the changes, select

ΟΚ

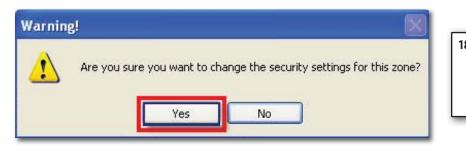

| 8. | Confirm you would like to save |  |
|----|--------------------------------|--|
|    | changes, select                |  |

Yes

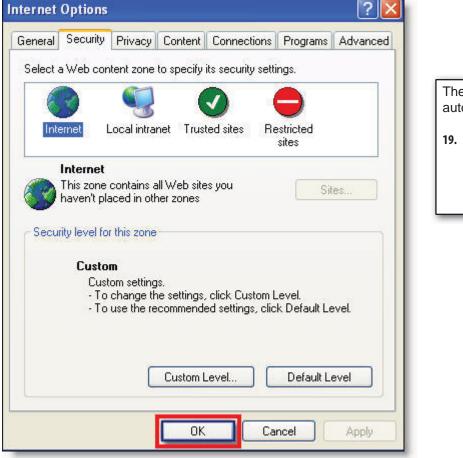

The Internet Options window will automatically appear.
19. Close the Internet Options window by selecting
OK or Apply

#### Web Browser Configuration IE 7.0

The following are detailed instructions to ensure your Browser settings are configured properly. If you are running VISTA, please see Appendix C prior to configuring your browser and downloading drivers.

#### Web Browser Settings

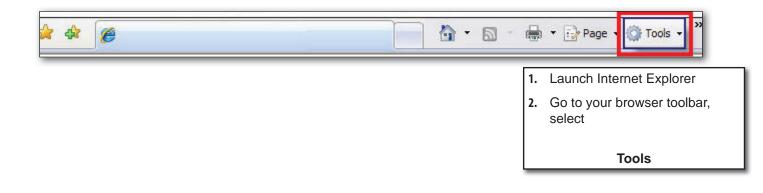

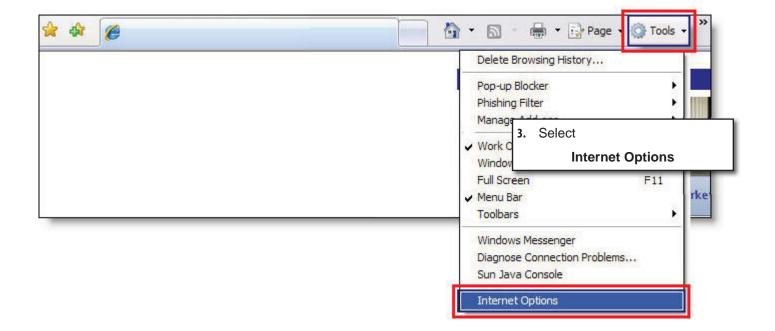

| nternet ( | Options        | 6             |                            |                  |                | ?         |
|-----------|----------------|---------------|----------------------------|------------------|----------------|-----------|
| General   | Security       | Privacy       | Content                    | Connections      | Programs       | Advanced  |
| Home pa   | To cre         | CONTRACTOR OF | NATION STUDIES             | , type each add  | lress on its ( | own line. |
|           | http:/         | /www.sps      | check21.0                  | com/             |                |           |
|           |                | Use cu        | rrent                      | Use default      | Use            | blank     |
| Blowsin   | g history      |               |                            |                  |                |           |
| Ð         |                |               | y files, his<br>formation. | tory, cookies, s | aved passw     | ords,     |
|           |                |               |                            | Delete           | Set Set        | tings     |
| Search    | Chang          | e search o    | defaults.                  |                  | Set            | tings     |
| Tabs —    |                |               |                            |                  |                |           |
|           | Chang<br>tabs. | e how we      | bpages are                 | e displayed in   | Set            | tings     |
| Appeara   | ance —         |               |                            |                  |                | 2         |
|           | olors          | Lang          | juages                     | Fonts            | Acce           | ssibility |
|           |                |               | 0                          | < <u> </u>       | ancel          | Apply     |

| Temporary Internet Files and History Settings                                                 |
|-----------------------------------------------------------------------------------------------|
| Temporary Internet Files                                                                      |
| Internet Explorer stores copies of webpages, images, and media for faster viewing later.      |
| Check for newer versions of stored pages:                                                     |
| Every time I visit the webpage     Every time I start Internet Explorer                       |
| O Automatically<br>O Never                                                                    |
| Disk space to use (8 - 1024MB): 1024 🗘                                                        |
| Current location:                                                                             |
| C:\Documents and Settings\SecurePaymentSys\Local<br>Settings\Temporary Internet Files\        |
| Move folder View objects View files                                                           |
| History                                                                                       |
| Specify how many days Internet Explorer should save the list<br>of websites you have visited. |
| Days to keep pages in history: 20 📚                                                           |
| OK Cancel                                                                                     |

4. On the Internet Options window go to General Tab and select:

Settings

 5. In the Settings window, under Check for newer versions of stored pages, select
 Every visit to the page
 6. Select
 OK

#### Active X Controls

| Select a | zone to view or change security settings.                                                                                                    |
|----------|----------------------------------------------------------------------------------------------------|
| Inte     | Local intranet Trusted sites Restricted sites                                                                                                 |
| 0        | Internet<br>This zone is for Internet websites,<br>except those listed in trusted and<br>restricted zones.                                    |
| Secur    | y level for this zone                                                                                                    |
|          | <b>Custom</b><br>Custom settings.<br>- To change the settings, click Custom level.<br>- To use the recommended settings, click Default level. |
|          |                                                                                                    |
|          | Custom level Default level                                                                                                    |

| 7. | On the Internet Options window go to the Security tab, highlight |
|----|------------------------------------------------------------------|
| 8. | Internet<br>Select                                               |
|    | Custom Level                                                     |

Please see Appendix C - Vista Configuration Disable Protected Mode for additional settings under this tab.

#### Active X Configuration Settings

On PC's running Windows XP-SP2, Active X controls and plug-ins should have the configuration settings noted:

| O chis.        | eX controls and plug-in                                           | 2                                |               |              |
|----------------|-------------------------------------------------------------------|----------------------------------|---------------|--------------|
|                | llow previously unused                                            |                                  | rols to run u | vithout prom |
|                | <ul> <li>Disable</li> </ul>                                       |                                  |               | narioac pron |
| (              | ) Enable                                                          |                                  |               |              |
| 📦 F            | llow Scriptlets                                                   |                                  |               |              |
| (              | 🔵 Disable                                                         |                                  |               |              |
|                | ) Enable                                                          |                                  |               |              |
| (              | ) Prompt                                                          |                                  |               |              |
| <b>I</b>       | Automatic prompting for                                           | <ul> <li>ActiveX cont</li> </ul> | rols          |              |
| È              | ) Disable<br>) Enable                                             |                                  |               |              |
|                | inary and script behav                                            | iors                             |               |              |
| •              | Administrator appro                                               |                                  |               |              |
|                | Disable                                                           |                                  |               |              |
| (              |                                                                   |                                  |               | 1.00         |
| Ŕ              | 🔊 Enable                                                          |                                  |               |              |
|                | icolay video and anima                                            | tion on a wet                    | nana that r   | loes not use |
| <              | Nenlay video and anima                                            |                                  |               | loes not use |
| <              | icolay video and anima                                            |                                  |               | loes not use |
| (<br>Takes efi | Nenlay video and anima                                            |                                  |               |              |
| <<br>Takes efi | ierlav video and anima<br>iect after you restart Ii<br>m settings | nternet Explo                    |               | Reset        |
| Cakes eff      | isolay video and anima                                            | nternet Explo                    |               | 2            |

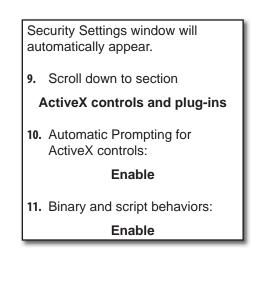

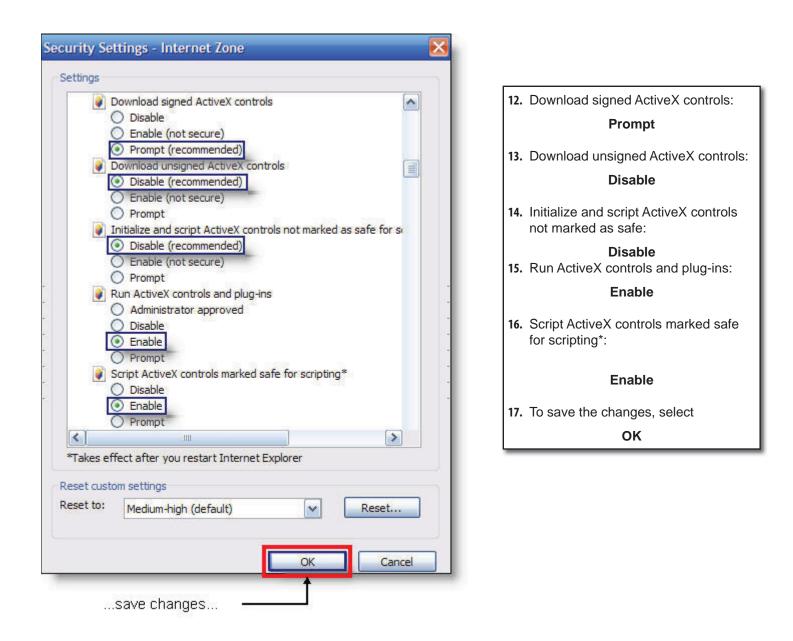

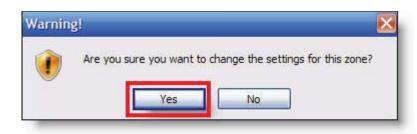

 Confirm you would like to save changes, select

Yes

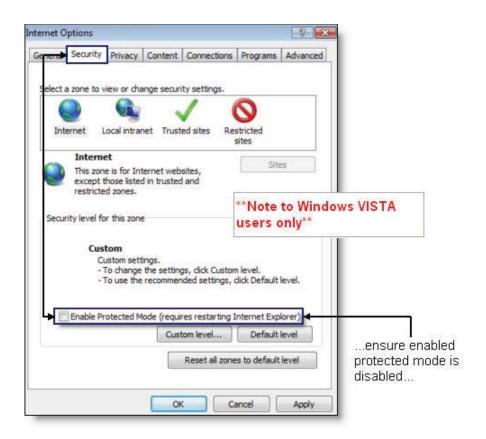

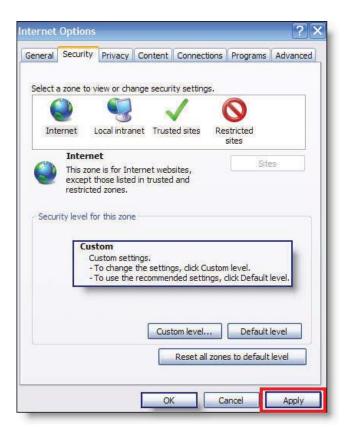

The Internet Options window will automatically appear.

**19.** Close the Internet Options window by selecting

**OK or Apply** 

#### Support SSL Encryption

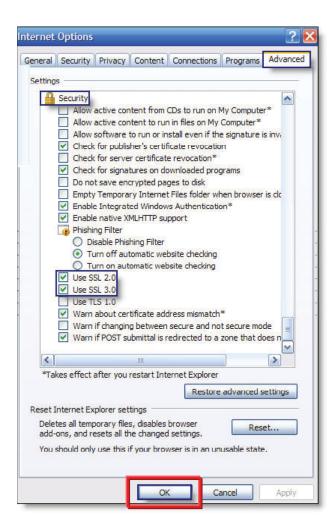

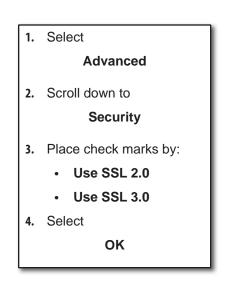

### Accept Cookies

| nternet O | ptions                       |                       |                                                 |           |          | ? 🛛      |
|-----------|------------------------------|-----------------------|-------------------------------------------------|-----------|----------|----------|
| General S | Security Pr                  | ivacy <del>Cont</del> | ent Connec                                      | tions Pro | grams    | Advanced |
| Settings  | settings, (<br><b>Custom</b> | lick the Defa:        | acy level instr<br>ult button.<br>rted settings |           | g custom |          |
| Pop-up Bl | ocker                        | Import                |                                                 | anced     | Defa     |          |
| <u> </u>  | appearing                    |                       | vindows from<br>cker                            |           | Sett     | ings     |
|           |                              |                       |                                                 |           |          |          |
|           |                              |                       |                                                 |           |          |          |

| 5. | Select |          |   |
|----|--------|----------|---|
|    |        | Privacy  |   |
| 6. | Select |          |   |
|    |        | Advanced |   |
| _  |        |          | _ |

| Advanced Privacy Settin | gs 🛛 🔀                                                                    |
|-------------------------|---------------------------------------------------------------------------|
| zone. This overric      | now cookies are handled in the Internet<br>des automatic cookie handling. |
| Cookies                 | kie handling                                                              |
| First-party Cookies     | Third-party Cookies                                                       |
| O Block<br>O Prompt     | O Block<br>O Prompt                                                       |
| Always allow session    | cookies                                                                   |
|                         | OK Cancel                                                                 |

| 7. Place a check mark by               |  |
|----------------------------------------|--|
| Override automatic cookie handling     |  |
| 8. Under First-party Cookies highlight |  |
| Accept                                 |  |
| 9. Under Third-party Cookies highlight |  |
| Accept                                 |  |
| <b>10.</b> Place a check mark by       |  |
| Always allow session cookies           |  |
| 11. Select                             |  |
| ок                                     |  |

### Turn off Pop-up Blocker

| iternet | Options                   | 6                  |                                          |                   |                     | ?        |
|---------|---------------------------|--------------------|------------------------------------------|-------------------|---------------------|----------|
| General | Security                  | Privacy            | Content                                  | Connections       | Programs            | Advanced |
| Setting | To set<br>setting<br>Cust | ıs, click th<br>om | d privacy  <br>e Default b<br>r imported |                   | using custo         |          |
|         | 5ites<br>Blocker          |                    | port                                     | Advanced          | De                  | fault    |
| 0       | appea                     | ring.              | op-up windo<br>up Blocker                | ows from          | Sel                 | tings    |
|         |                           | Ĺ                  |                                          | ensur<br>is turne | e pop-up t<br>d off | blocker  |
|         |                           |                    | 0                                        | ( <b>)</b> [ ()   | ancel               | Apply    |

- 12. Ensure Pop-up Blocker is turned off.
- 13. Select

OK

#### **Trusted Sites**

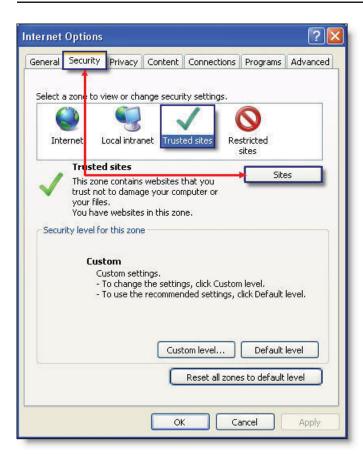

| 1. | Select        |
|----|---------------|
|    | Security      |
| 2. | Highlight     |
|    | Trusted Sites |
| 3. | Select        |
|    | Sites         |
| _  |               |

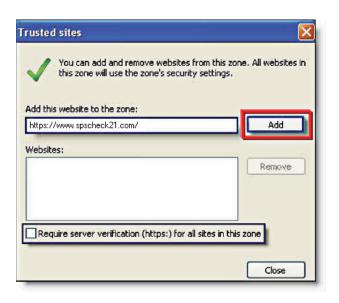

| 4. | In the Add this website to this zone option, type,                                                                |
|----|----------------------------------------------------------------------------------------------------|
|    | https://www.spscheck21.com                                                                                        |
| 5. | Ensure that the Require Server<br>Verification (https:) for all sites in<br>this zone option is <u>unchecked.</u> |
| 6. | Select                                                                                                    |
|    | Add                                                                                                    |
| _  |                                                                                                    |
|    |                                                                                                    |

| rusted sites                                                                 | E                  |
|------------------------------------------------------------------------------|--------------------|
| You can add and remove websites fr<br>this zone will use the zone's security |                    |
| Add this website to the zone:                                                |                    |
|                                                                              | Add                |
| Websites:                                                                    |                    |
| https://www.spscheck21.com/                                                  | Remove             |
|                                                                              |                    |
|                                                                              |                    |
|                                                                              |                    |
| Require server verification (https:) for all                                 | sites in this zone |
|                                                                              |                    |
|                                                                              | Close              |

- spscheck21.com will be added to your trusted sites.
- 8. Select

Close

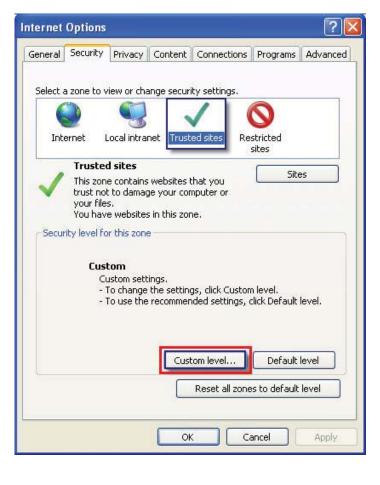

9. Select

**Custom Level** 

| iettings                 | tings - Trusted Sites Zone                                                                                                    |                         |
|--------------------------|----------------------------------------------------------------------------------------------------|-------------------------|
| Activ                    | eX controls and plug-ins<br>llow previously unused ActiveX contro<br>) Disable<br>) Enable<br>llow Scriptiets<br>) Disable<br>) Enable | ols to run without pror |
|                          | Prompt<br>utomatic prompting for ActiveX contr<br>Disable<br>Enable                                                                    | ols                     |
|                          | inary and script behaviors<br>Administrator approved<br>Disable<br>Enable<br>isolay video and animation on a webr                      | hare that does not use  |
| *Takes eff               | ect after you restart Internet Explore                                                                                                 | er                      |
| leset custo<br>leset to: | m settings<br>Medium (default)                                                                                                    | Reset                   |
|                          |                                                                                                    |                         |

|     | curity Settings window will<br>comatically appear. |
|-----|----------------------------------------------------|
| 10. | Scroll down to section                             |
|     | ActiveX controls<br>and plug-ins                   |
| 11. | Automatic Prompting for<br>ActiveX controls:       |
|     | Enable                                             |
| 12. | Binary and script behaviors:                       |
|     | Enable                                             |

| ettings    | tings - Trusted Sites Zone                       |                  |
|------------|--------------------------------------------------|------------------|
| D 🧃        | isplay video and animation on a webpage tha      | t does not use 🔨 |
| 0          | Disable                                          |                  |
| (          | ) Enable                                         |                  |
| J D        | ownload signed ActiveX controls                  |                  |
|            | Disable                                          | 1                |
| 9          | Enable                                           |                  |
|            | ) Prompt<br>ownload unsigned ActiveX controls    |                  |
|            | ) Disable                                        |                  |
| 2          | ) Enable                                         |                  |
| R R        | Prompt                                           |                  |
| Tr         | nitialize and script ActiveX controls not marked | l as safe for s  |
| (          | Disable                                          |                  |
| C          | Enable                                           |                  |
| (          | Prompt                                           |                  |
|            | up ActiveY controls and plugsing                 | ~                |
| <          | J                                                | >                |
| *Takes eff | ect after you restart Internet Explorer          |                  |
| eset custo | n anthings                                       |                  |
|            | in seconds                                       | ~                |
| eset to:   | Medium (default)                                 | Reset            |
|            |                                                  |                  |
|            |                                                  |                  |
|            | ОК                                               | Cancel           |

**13.** Download signed ActiveX controls:

#### Enable

14. Download unsigned ActiveX controls:

**Prompt** 15. Initialize and script ActiveX controls not marked as safe:

#### Prompt

| Security Se | ttings - Trusteo                                                                                                    | d Sites Zone     | ŝ                |        | 2 |
|-------------|----------------------------------------------------------------------------------------------------|------------------|------------------|--------|---|
| Settings    |                                                                                                    |                  |                  |        |   |
|             | Run ActiveX contro<br>Administrator a<br>Disable<br>Enable                                                                     |                  | l                | ^      |   |
|             | Prompt<br>Script ActiveX contr<br>Disable<br>Enable                                                                            | ols marked safi  | e for scripting* |        |   |
|             | <ul> <li>Prompt</li> <li>hloads</li> <li>Automatic promptin</li> <li>Disable</li> <li>Enable</li> <li>iile download</li> </ul> | g for file downl | oads             |        |   |
| <           | ) Disable<br>Proble                                                                                                    |                  |                  | >      |   |
| *Takes ef   | fect after you rest                                                                                                    | art Internet Ex  | plorer           |        |   |
| Reset custo | om settings                                                                                                    |                  |                  |        |   |
| Reset to:   | Medium (default                                                                                                    | )                | ~                | Reset  |   |
|             |                                                                                                    |                  |                  | 1      | _ |
|             |                                                                                                    |                  | ОК               | Cancel |   |

| 16. | Run ActiveX controls and plug-ins:                               |
|-----|------------------------------------------------------------------|
| 17. | Enable<br>Script ActiveX controls<br>marked safe for scripting*: |
| 18. | Enable<br>Select                                                 |
|     | ОК                                                               |
| _   |                                                                  |

| rnin | 97         |                |                        |               |
|------|------------|----------------|------------------------|---------------|
|      | Are you su | re you want to | change the settings fo | or this zone? |
| 9    |            | _              |                        |               |
|      |            | Yes            | Nie                    |               |

19. Select

Yes

20. Close down all browser sessions and relaunch

#### **Customer Login**

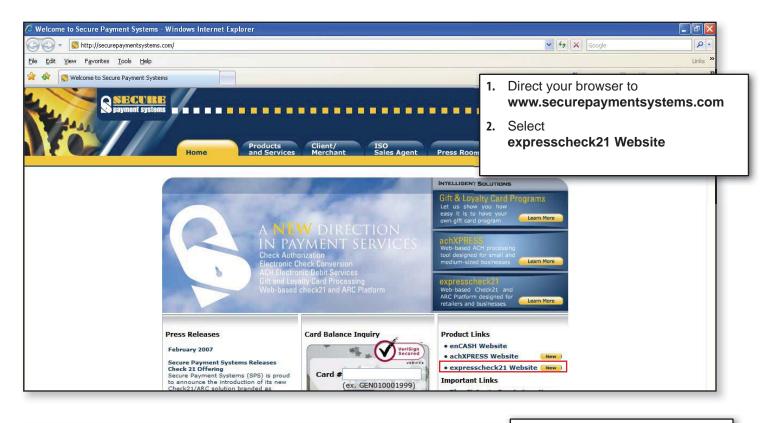

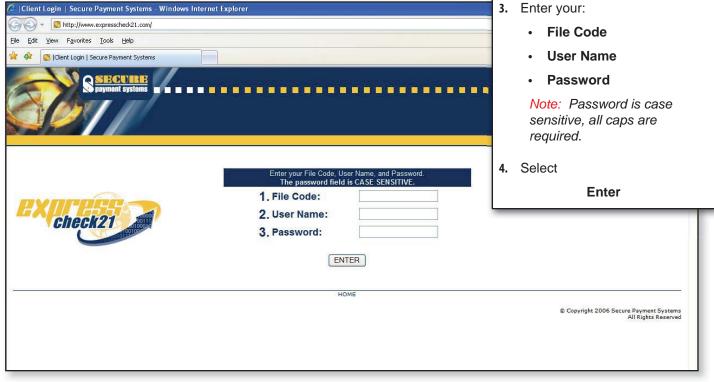

*Note:* Please contact customer service to obtain a Username, File Code and Password.

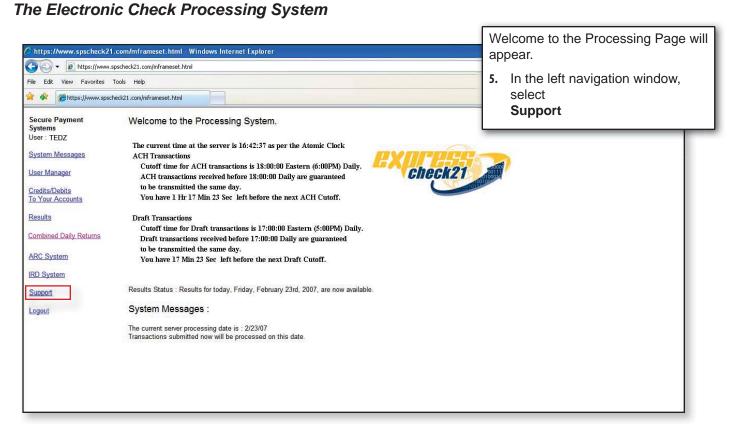

#### Test Your Browser Settings

| Https://www.spsch                        | eck21.com/mtrameset.html 6. On the right hand side, select:                                        |
|------------------------------------------|----------------------------------------------------------------------------------------------------|
| Secure Payment<br>Systems<br>User : TEDZ | Web Browser Test Suite                                                                             |
| System Messages                          | System Calendar - Monthly calendar of weekdays, weekends, and holidays.                            |
| <u>User Manager</u>                      | Web Browser Test Suite                                                                             |
| Credits/Debits<br>To Your Accounts       | List of return codes with explanations                                                             |
| Results                                  | Scanner and Demo Downloads                                                                         |
| Combined Daily Returns                   |                                                                                                    |
| ARC System                               | Address :                                                                                          |
| IRD System<br>Support                    | Secure Payment Systems<br>10650 Scripps Ranch Blvd. Suite 109<br>San <mark>D</mark> iego, CA 92131 |
| Logout                                   | Support Phone Number : 1-888-313-7842                                                              |
|                                          | Support Email - support Descurper montaustans com                                                  |

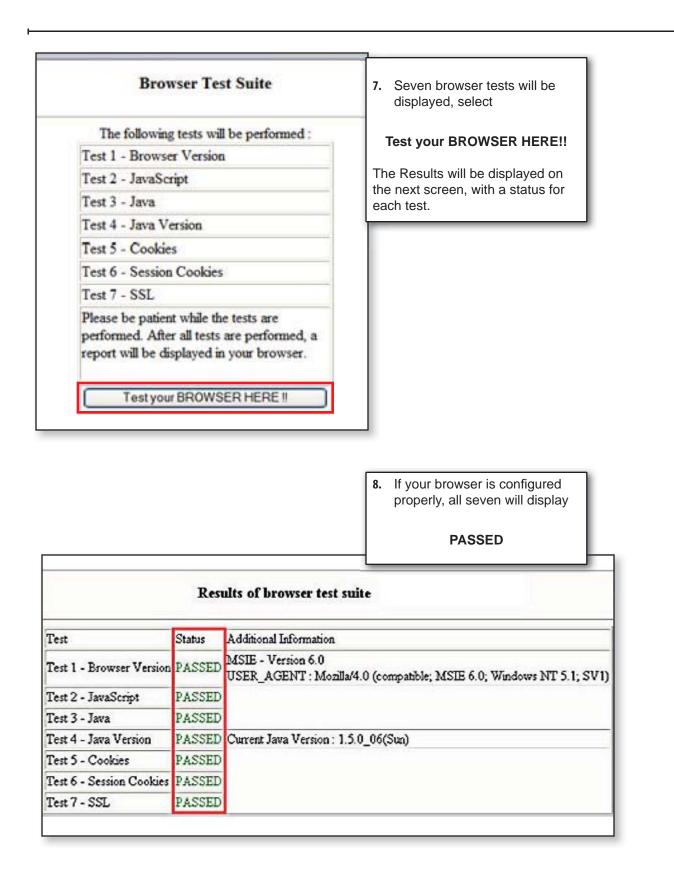

**Note:** If one status displays something other than **PASSED** or if the test seems to hang, please refer to the Troubleshooting Section at the end of this manual.

| Systems                |                                                    |
|------------------------|----------------------------------------------------|
| User : TEDZ            | 9. Close the Results of browser test suite window. |
| System Messages        | <b>The 10.</b> On the left panel, select           |
|                        | Test 1 Support                                     |
| <u>User Manager</u>    | Test 2                                             |
| Credits/Debits         | Test 3 - Java                                      |
| To Your Accounts       | Test 4 - Java version                              |
| Results                | Test 5 - Cookies                                   |
|                        | Test 6 - Session Cookie                            |
| Combined Daily Returns | Test 7 - SSL                                       |
| ARC System             | Please be patient while t                          |
|                        | performed. After all test                          |
| IRD System             | report will be displayed                           |
| Support                |                                                    |
|                        | Test your BROW                                     |
| Logout                 |                                                    |
|                        |                                                    |

#### **Driver Downloads**

The driver download process is a simple one step process. Drivers are supported by Windows 2000, XP and Vista versions.

#### Scanner and Demo Downloads

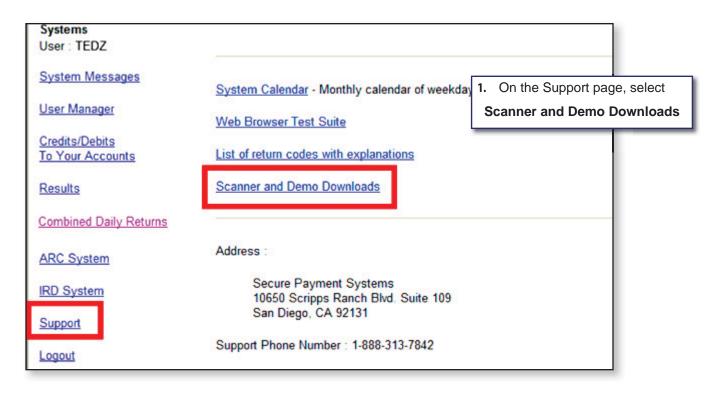

#### Download CX30 Drivers

|                              | Scan Demo Download ASPI Installation                                                                                                    | 2. Select<br>DCC Tellerscan Drivers |
|------------------------------|----------------------------------------------------------------------------------------------------|-------------------------------------|
| download drivers<br>for CX30 | The following link is for the Digital Check CX30 scanner<br>DCC Drivers for CX30<br>The following 2 links are for all Digital Check TS model<br>Select the links in the order they appear, be sure to ins<br>DCC-Tellerscan Drivers (2000, XP and Vista)<br>DCC-Tellerscan API (2000, XP and Vista)<br>Magtek Utility<br>Cannon Scanner Downloads | scanners.                           |

| ile Download - Security Warning Do you want to run or save this file?                                                                                                    | File Download – Security Warning pop up window will appear. |
|----------------------------------------------------------------------------------------------------|-------------------------------------------------------------|
| Name: TellerScanDriverv24.exe<br>Type: Application, 1.28MB                                                                                                    | 3. Select Run                                               |
| From: www.spscheck21.com                                                                                                    | Cancel                                                      |
| While files from the Internet can be useful, this file type c<br>potentially harm your computer. If you do not trust the so<br>run or save this software. <u>What's the risk?</u> |                                                             |

| 0                    |                                                   | 1751       | · Z | Wait for the download to complete. |
|----------------------|---------------------------------------------------|------------|-----|------------------------------------|
| <b>V</b>             |                                                   | μ          |     |                                    |
| TellerScanDriverv24. | exe from www.spsc                                 | heck21.com |     |                                    |
|                      | sec (631KB of 1.28<br>emporary Folder<br>75KB/Sec | MB copied) |     |                                    |
| Close this dialog b  | ox when download                                  | completes  |     |                                    |
|                      |                                                   |            |     |                                    |

| nternet Explorer - Security Warning<br>The publisher could not be verified. Are you sure you want to run this<br>software?                                                                                                    | 5. Select |
|----------------------------------------------------------------------------------------------------|-----------|
| Name: TellerScanDriverv24.exe                                                                                                    | Run       |
| Publisher: Unknown Publisher           Run         Don't Ru           This file does not have a valid digital signature that verifies its publisher. Verifies its publisher. V | You       |
| should only run software from publishers you trust. <u>How can I decide what software to run?</u>                                                                                                    | <u>at</u> |

| 🙀 TellerScan Driver v2.4 C | ertified - InstallShield Wizard                                                                                  |                                          |
|----------------------------|----------------------------------------------------------------------------------------------------|------------------------------------------|
|                            | Welcome to the InstallShield Wizard fo<br>TellerScan Driver v2.4 Certified                                       | r.                                       |
|                            | The InstallShield(R) Wizard will install TellerScan Driv<br>Certified on your computer. To continue, click Next. | Preparing to Install window will appear. |
|                            |                                                                                                    | 6. Select                                |
|                            |                                                                                                    | Next                                     |
|                            | WARNING: This program is protected by copyright la international treaties.                                       | aw and                                   |
|                            |                                                                                                    |                                          |
|                            | < Back Next >                                                                                                    | Cancel                                   |

|              | J TellerScan Driver v2.4 Certified<br>gram features you selected are being installed.                             |                                                     | Please wait for the download t complete. |
|--------------|----------------------------------------------------------------------------------------------------|-----------------------------------------------------|------------------------------------------|
| <sub>1</sub> | Please wait while the InstallShield Wizard installs TellerScan Drive<br>Certified. This may take several minutes. | er v2.4                                             |                                          |
|              | Status:                                                                                                    |                                                     |                                          |
|              | Writing system registry values                                                                                    |                                                     |                                          |
|              |                                                                                                    | The loss have been been been been been been been be |                                          |
|              |                                                                                                    |                                                     |                                          |
|              |                                                                                                    |                                                     |                                          |
|              |                                                                                                    |                                                     |                                          |
|              |                                                                                                    |                                                     |                                          |
|              |                                                                                                    |                                                     |                                          |
|              |                                                                                                    |                                                     |                                          |
|              |                                                                                                    |                                                     |                                          |
| IShield -    |                                                                                                    |                                                     |                                          |

| 🔀 TellerScan Driver v2.4 | Certified - InstallShield Wizard                                                                                                    |           |        |
|--------------------------|----------------------------------------------------------------------------------------------------|-----------|--------|
|                          | InstallShield Wizard Completed                                                                                                    | 7. Select | Finish |
|                          | The InstallShield Wizard has successfully installed<br>Driver v2.4 Certified. You may need to specify C<br>Files\TellerScan\Drivers as your driver location w<br>Click Finish to exit the wizard. | :\Program |        |
|                          | < Back Finish                                                                                                    | Cancel    |        |

**Note:** Now that you have successfully connected to your TellerScan, the Found New Hardware Wizard will automatically appear.

Your new hardware is installed and ready to use!

#### First Time User Configuration

If you're already logged onto our website, please maximize the web page. Otherwise, go to www.securepaymentsystems.com and click on "expresscheck21" to log on.

#### ARC/IRD System

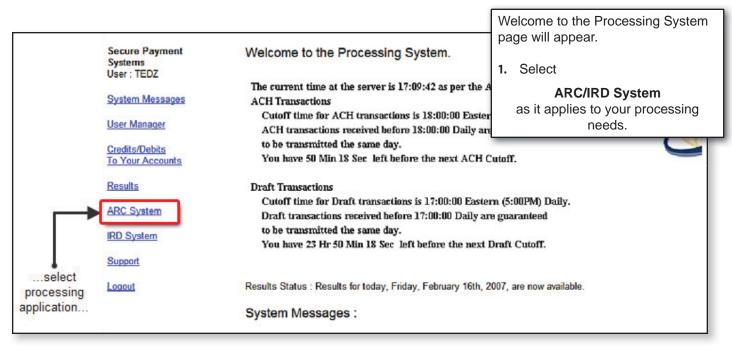

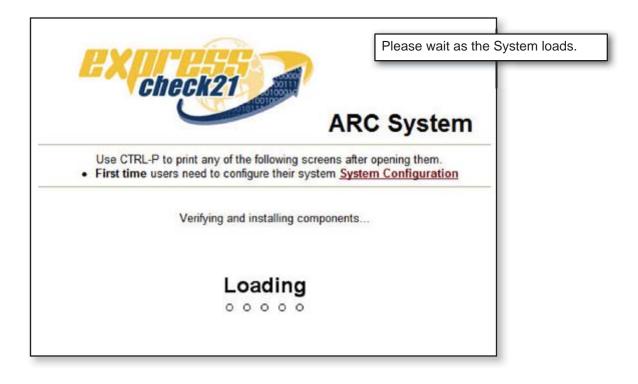

| Internet Explorer - Security Warning                                                    |         | Internet Explo<br>window will a | prer Security Warning ppear. |
|-----------------------------------------------------------------------------------------|---------|---------------------------------|------------------------------|
| Do you want to install this software?                                                   |         | 2. Select                       | Install                      |
| Name: <u>EFTARCUtils</u><br>Publisher: <b>Unknown Publisher</b>                         |         |                                 |                              |
| S More options                                                                          | Install | on't Install                    |                              |
| While files from the Internet can be usefu<br>your computer. Only install software from |         |                                 |                              |

|                                                                                   | 3. Select |
|-----------------------------------------------------------------------------------|-----------|
| Microsoft Internet Explorer                                                       | ОК        |
| Do you want to Trust EFT Networks to Deploy components on this Comp     OK Cancel | uter?     |

System Configuration

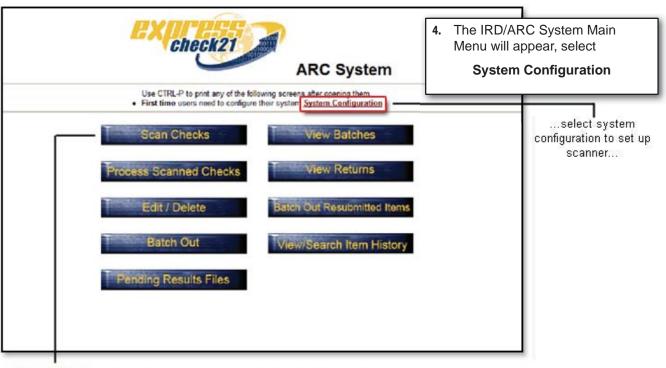

Please Note: ...scan checks option will not be accessible until system configuration is completed...

| System Configuration | 5. Select<br>Select Scanner |
|----------------------|-----------------------------|
| Select Scanner       |                             |
| Browser Test         |                             |
| Back to Main Menu    |                             |

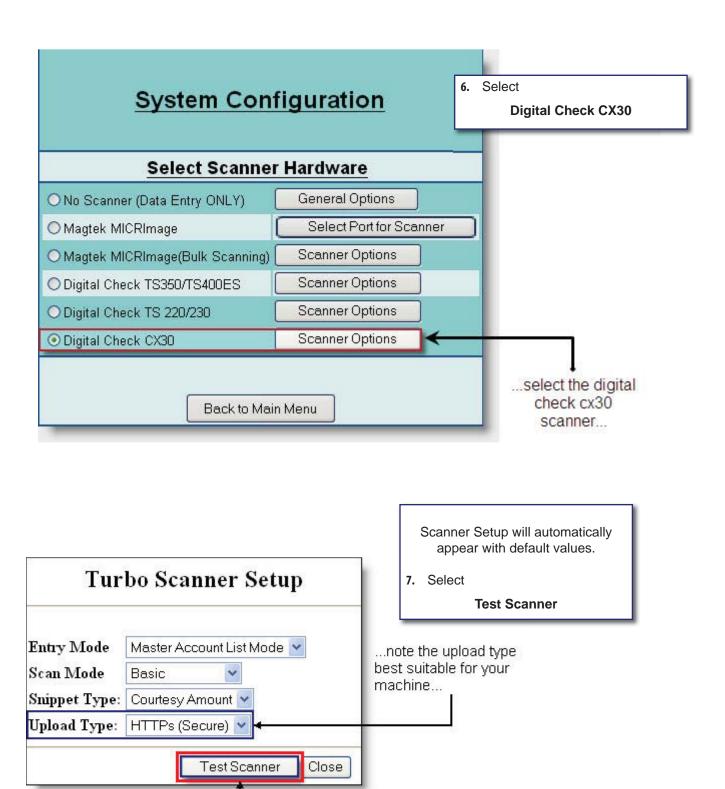

...test your scanner here...

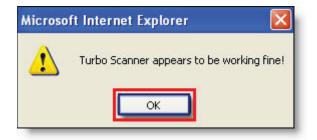

| Tu | rboScan testing window will |
|----|-----------------------------|
| ap | pear.                       |
| 8. | Select                      |

OK

| Tu            | rbo Scanner Setup          |           |
|---------------|----------------------------|-----------|
|               |                            | 9. Select |
| Entry Mode    | Master Account List Mode 👻 | Close     |
| Scan Mode     | Basic 🖌                    |           |
| Snippet Type: | Courtesy Amount 👻          |           |
| Upload Type:  | HTTPs (Secure) 💌           |           |
|               | Test Scanner Close         |           |

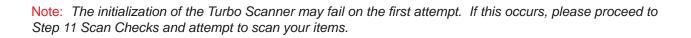

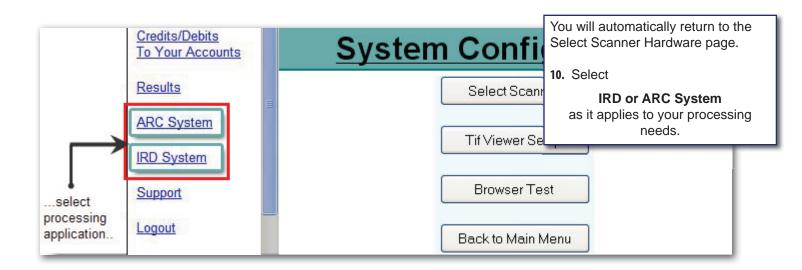

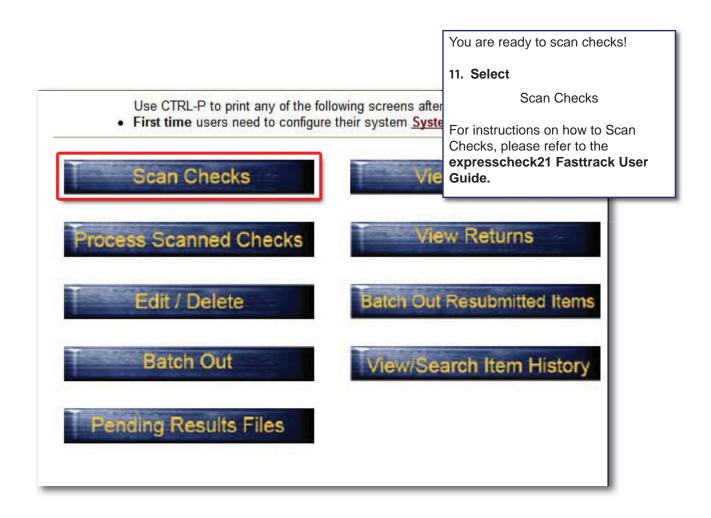

# Appendix A - Browser Settings Addendum IE 6.0

For problem resolution, ensure that your browser settings are configured with the following settings:

- Java Enabled for Microsoft VM
- Java Enabled for Java Sun
- JavaScript Enabled

|      |      |      | Volume and the second second | 1000002000000 | 1    |  |
|------|------|------|------------------------------|---------------|------|--|
| File | Edit | View | Favorites                    | Tools         | Help |  |

- 1. Launch Internet Explorer
- 2. Select
- Tools

|     | Tools Help                   |  |  |
|-----|------------------------------|--|--|
| 🖌 🕸 | Delete Browsing History      |  |  |
|     | Pop-up Blocker 🔹 🕨           |  |  |
|     | Phishing Filter              |  |  |
|     | Manage Add-ons               |  |  |
|     | Subscribe to this Feed       |  |  |
|     | Feed Discovery               |  |  |
|     | Windows Update               |  |  |
|     | Windows Messenger            |  |  |
|     | Diagnose Connection Problems |  |  |
|     | Sun Java Console             |  |  |
|     | Internet Options             |  |  |

3. Select

## Java Enabled for Microsoft VM

If you have Java Sun installed, please skip this section and refer to Java Enabled for Java Sun.

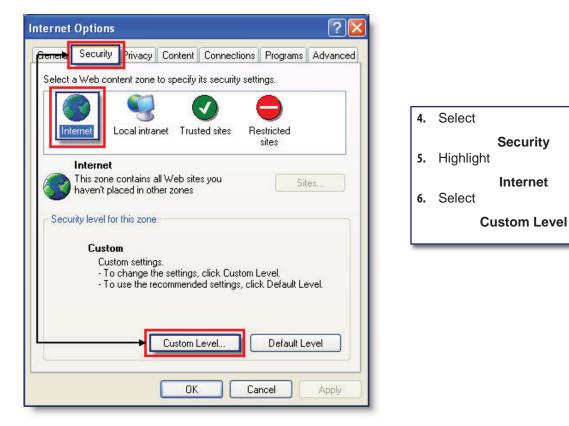

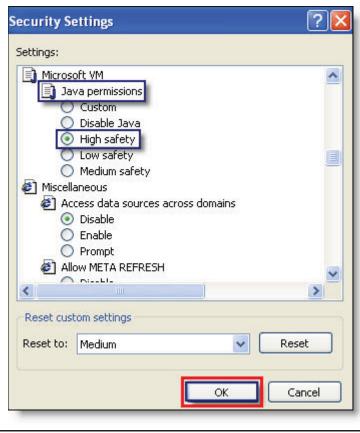

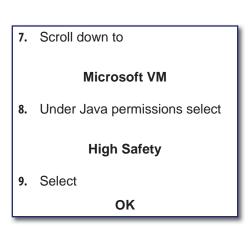

| nternet Options                                                                                                    | ? 🔀   | 10. Select                                                                                                    |
|----------------------------------------------------------------------------------------------------|-------|----------------------------------------------------------------------------------------------------|
| General Security Privacy Content Connections Programs Adva                                                                                                    | anced | Advanced                                                                                                    |
| Settings:<br>Microsoft VM<br>Java console enabled (requires restart)<br>Java logging enabled<br>Java logging enabled<br>JIT compiler for virtual machine enabled (requires restart)<br>Multimedia<br>Play animations in web pages<br>Play sounds in web pages<br>Play videos in web pages<br>Play videos in web pages<br>Play videos in web pages<br>Show image download placeholders<br>Show pictures<br>Show pictures<br>Show pictures<br>Printing<br>Print background colors and images<br>Search from the Address bar |       | <ul> <li>11. Scroll Down to the Microsoft VM section, ensure that a check mark is placed by:</li> <li>JIT compiler for virtual machine enable (requires restart)</li> <li>12. Select OK</li> </ul> |
| Restore Default                                                                                                    |       |                                                                                                    |

# Java Enabled for Java Sun

| File Edit | View Favorites | Tools | Help |
|-----------|----------------|-------|------|
|-----------|----------------|-------|------|

- 1. Launch Internet Explorer
- 2. Select

Tools

| A . | Delete Browsing History                                               |   |
|-----|-----------------------------------------------------------------------|---|
|     | Pop-up Blocker<br>Phishing Filter<br>Manage Add-ons                   | 1 |
|     | Subscribe to this Feed<br>Feed Discovery<br><b>Windows Update</b>     | 0 |
|     | Windows Messenger<br>Diagnose Connection Problems<br>Sun Java Console |   |
|     | Internet Options                                                      |   |

3. Select

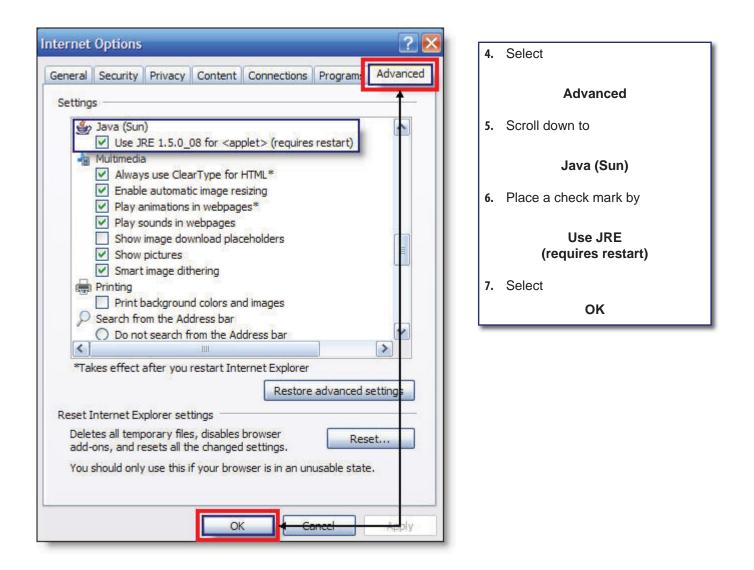

**Note:** If any of the settings changed, a restart is required. Reboot your PC. If neither Microsoft VM nor Java Sun is found, you need to install Java or if you do not have the latest version of Java.

- 1. Go to www.java.com,
- 2. Select Java Software Free Download
- 3. Follow the on-screen instructions for installing Java.

# Java Script Enabled

| File | Edit |      |           | Teele | luste. |     |
|------|------|------|-----------|-------|--------|-----|
| File | Edic | view | Favorites | TOOIS | Help   | - 4 |

| 1. | Launch | Internet | Explorer |
|----|--------|----------|----------|
|----|--------|----------|----------|

2. Select

Tools

| 4 | Delete Browsing History                                               | 3.  | Select           |
|---|-----------------------------------------------------------------------|-----|------------------|
|   | Pop-up Blocker<br>Phishing Filter<br>Manage Add-ons                   |     | Internet Options |
|   | Subscribe to this Feed<br>Feed Discovery<br>Windows Update            | × ( |                  |
|   | Windows Messenger<br>Diagnose Connection Problems<br>Sun Java Console |     |                  |
|   | Internet Options                                                      |     |                  |

| Internet Options                                                                                                    | 1            |
|----------------------------------------------------------------------------------------------------|--------------|
| General Security Privacy Content Connections Programs Advanced                                                               | 4. Select    |
| Select a Web content zone to specify its security settings.                                                                  | Security     |
| Internet Local intranet Trusted sites Restricted                                                                             | 5. Highlight |
| sites                                                                                                    | Internet     |
| Internet                                                                                                    | 6. Select    |
| haven't placed in other zones                                                                                                | Custom Level |
| Security level for this zone                                                                                                 |              |
| Custom                                                                                                    |              |
| Custom settings.<br>- To change the settings, click Custom Level.<br>- To use the recommended settings, click Default Level. |              |
| Custom Level Default Level                                                                                                   |              |
| OK Cancel Apply                                                                                                    |              |

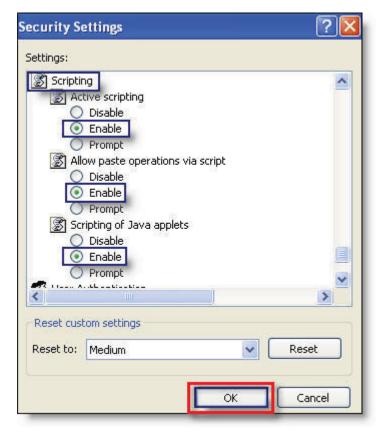

| 7.        | Scroll down to                                        |  |  |  |
|-----------|-------------------------------------------------------|--|--|--|
| Scripting |                                                       |  |  |  |
| 8.        | Under Active scripting, highlight                     |  |  |  |
|           | Enable                                                |  |  |  |
| 9.        | Under Allow Paste operations via<br>script, highlight |  |  |  |
| Enable    |                                                       |  |  |  |
| 10.       | Under Scripting of Java applets,<br>highlight         |  |  |  |
|           | Enable                                                |  |  |  |
| 11.       | Select                                                |  |  |  |
|           | ок                                                    |  |  |  |
| _         |                                                       |  |  |  |

| nternet Options ? 🔀                                                                                                    |            |
|----------------------------------------------------------------------------------------------------|------------|
| General Security Privacy Content Connections Programs Advanced<br>Select a Web content zone to specify its security settings. | 12. Select |
|                                                                                                    | ок         |
| Internet Local intranet Trusted sites Restricted sites                                                                        |            |
| Internet<br>This zone contains all Web sites you<br>haven't placed in other zones<br>Security level for this zone             |            |
| Custom                                                                                                    |            |
| Custom settings.<br>- To change the settings, click Custom Level.<br>- To use the recommended settings, click Default Level.  |            |
| Custom Level Default Level                                                                                                    |            |
| OK Cancel Apply                                                                                                    |            |

**Note:** If your scanner is still not working properly, please refer to the Troubleshooting Section at the end of this manual.

# Appendix B Browser Settings Addendum IE 7.0

The addendum section if for troubleshooting purposes to be used in the event your scanner does not perform properly or is not recognized by the ARC/IRD application. Additional items that may need to be addressed in your web browser are the configuration of the following settings:

- Java Enabled
- JavaScript Enabled

Before proceeding to the section below, please ensure you have the latest version of Internet Explorer 7.0, go to www.microsoft.com.

### Java Enabled

| File | Edit | View | Favorites | Tools | Help |  |
|------|------|------|-----------|-------|------|--|
|------|------|------|-----------|-------|------|--|

- 1. Launch Internet Explorer
- 2. Select

Tools

| File Edit View Favorites | Tools Help                                                            |
|--------------------------|-----------------------------------------------------------------------|
| 🔶 🎪 🗍                    | Delete Browsing History                                               |
|                          | Pop-up Blocker  Phishing Filter Manage Add-ons                        |
|                          | Subscribe to this Feed<br>Feed Discovery<br>Windows Update            |
|                          | Windows Messenger<br>Diagnose Connection Problems<br>Sun Java Console |
|                          | Internet Options                                                      |

3. Select

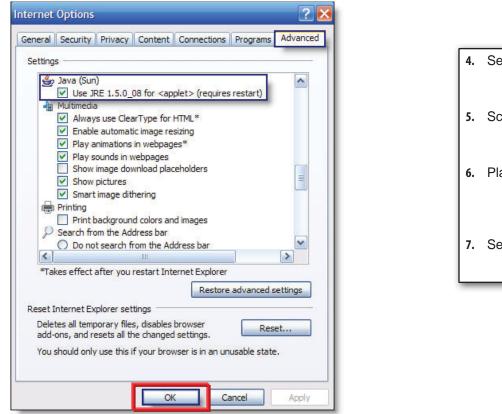

| 4.       | Select                |  |  |  |
|----------|-----------------------|--|--|--|
| Advanced |                       |  |  |  |
| 5.       | Scroll down to        |  |  |  |
|          | Java (Sun)            |  |  |  |
| 6.       | Place a check mark by |  |  |  |
|          | Use JRE               |  |  |  |
|          | (requires restart)    |  |  |  |
| 7.       | Select                |  |  |  |
| ок       |                       |  |  |  |

<u>Note:</u> If any of the settings changed, a restart is **required**. Reboot your PC. If **Java Sun** is not found, or if you do not have the latest version of Java:

- 1. Go to www.java.com,
- 2. Select Java Software Free Download
- 3. Follow the on-screen instructions for installing Java.

# Javascript Enabled

| File Edit View Favorites | Tools | Help |
|--------------------------|-------|------|
|--------------------------|-------|------|

- 1. Launch Internet Explorer
- 2. Select

Tools

| File Edit View Favorites | Tools                        | Help                |  |  |
|--------------------------|------------------------------|---------------------|--|--|
| 👍 👍 📃                    | Delete Browsing History      |                     |  |  |
|                          | Pop-up Blocker               |                     |  |  |
|                          | Phis                         | ning Filter 🔰 🔰     |  |  |
|                          | Man                          | age Add-ons 💦 🕴     |  |  |
|                          |                              | scribe to this Feed |  |  |
|                          | Feed Discovery               |                     |  |  |
|                          | WING                         | dows Update         |  |  |
|                          | Wind                         | dows Messenger      |  |  |
|                          | Diagnose Connection Problems |                     |  |  |
|                          | Sun                          | Java Console        |  |  |
|                          | Inte                         | rnet Options        |  |  |

### 3. Select

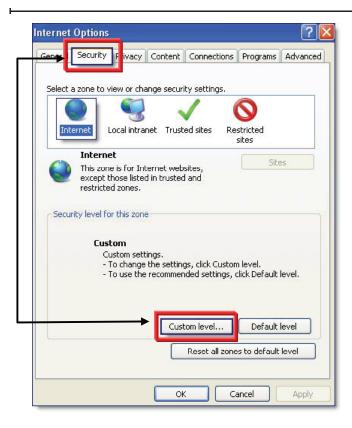

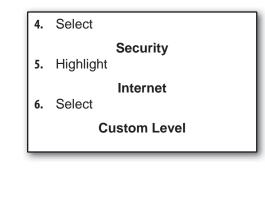

| curity S   | ettings                   |                |        |   | ? 🛛    |
|------------|---------------------------|----------------|--------|---|--------|
| ettings:   |                           |                |        |   |        |
| 💰 Scriptir |                           |                |        |   | ~      |
| AC         | tive scripting<br>Disable | l.             |        |   |        |
|            | Enable                    |                |        |   |        |
| Ö          | Prompt                    |                |        |   |        |
| 📓 All      | ow paste ope              | erations via : | script |   |        |
| 0          | Disable                   |                |        |   |        |
| 0          | Enable                    |                |        |   |        |
| 🔊 Sa       | Prompt<br>ripting of Jav  | a applets      |        |   |        |
| 0          | Disable                   |                |        |   | -      |
| $\odot$    | Enable                    |                |        |   |        |
| 0          | Prompt                    | _              |        |   | ~      |
| <          |                           |                |        |   | >      |
| Reset cus  | tom settings              |                |        |   |        |
|            |                           |                | 12     |   | Reset  |
| Reset to:  | Medium                    |                |        |   | Reset  |
|            |                           | _              |        | _ |        |
|            |                           | ſ              | OK     |   | Cancel |
|            |                           |                | -      |   |        |

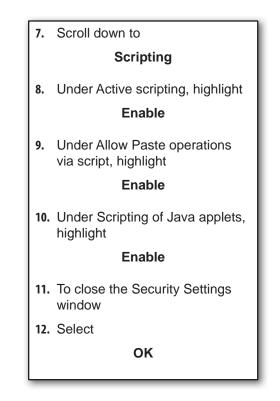

| Internet Options                                                          | ?×    |
|---------------------------------------------------------------------------|-------|
| General Security Privacy Content Connections Programs Adv                 | anced |
| Select a zone to view or change security settings.                        |       |
| Select a zone to view or change security settings.                        |       |
| Internet Local intranet Trusted sites Restricted sites                    |       |
| Internet                                                                  | =     |
| This zone is for Internet websites,<br>except those listed in trusted and |       |
| restricted zones.                                                         |       |
| Security level for this zone                                              |       |
|                                                                           |       |
| Custom                                                                    |       |
| Custom settings.<br>- To change the settings, click Custom level.         |       |
| - To use the recommended settings, dick Default level.                    |       |
|                                                                           |       |
| Custom level Default level                                                |       |
| Custominever                                                              |       |
| Reset all zones to default level                                          |       |
|                                                                           |       |
| OK Cancel A                                                               | pply  |

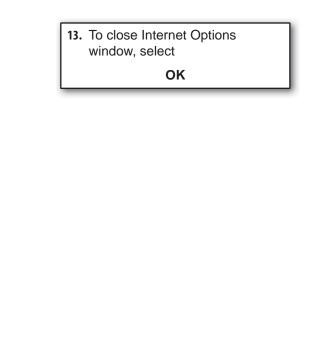

**Note:** If you are still unable to get your CX30 scanner to work properly, please refer to the Troubleshooting Section at the end of this manual.

## Appendix C Windows Vista Configuration

### Run as Administrator

Prior to scanner installation, all configuration settings and driver download must be run under the Administrator option when running Vista.

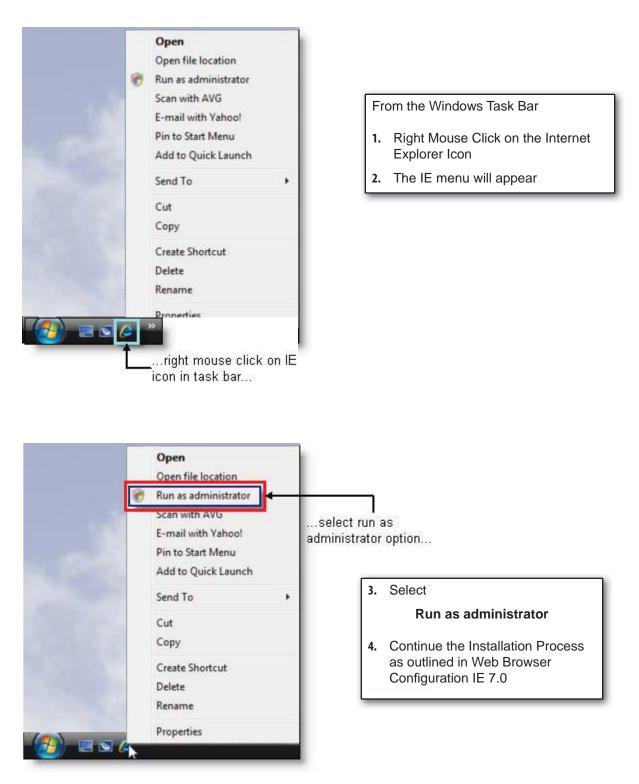

# Disable Protected Mode

In order for the User to run the application normally (not as administrator) protected mode in Vista needs to be disabled. If this process is not recommended by your company network administrator, then please follow Steps 1 - 3 as listed above each time you login to scan your checks.

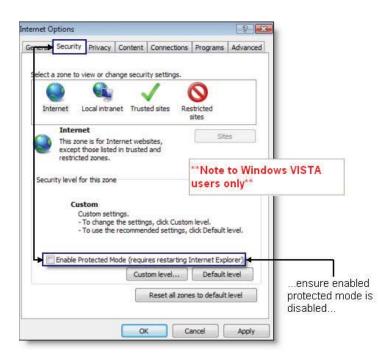

To Disable Protected Mode:

From the Internet Options Security Tab

- 5. Remove the check mark from Enable Protected Mode
- 6. Continue Browser Configuration as defined in Web Browser Configuration IE 7.0